## Windows 11 (個人用設定)

個人用設定の項目は次のとおりです。

ここでは、「背景」1、「スタート」2、「タスクバー」3について学習します。

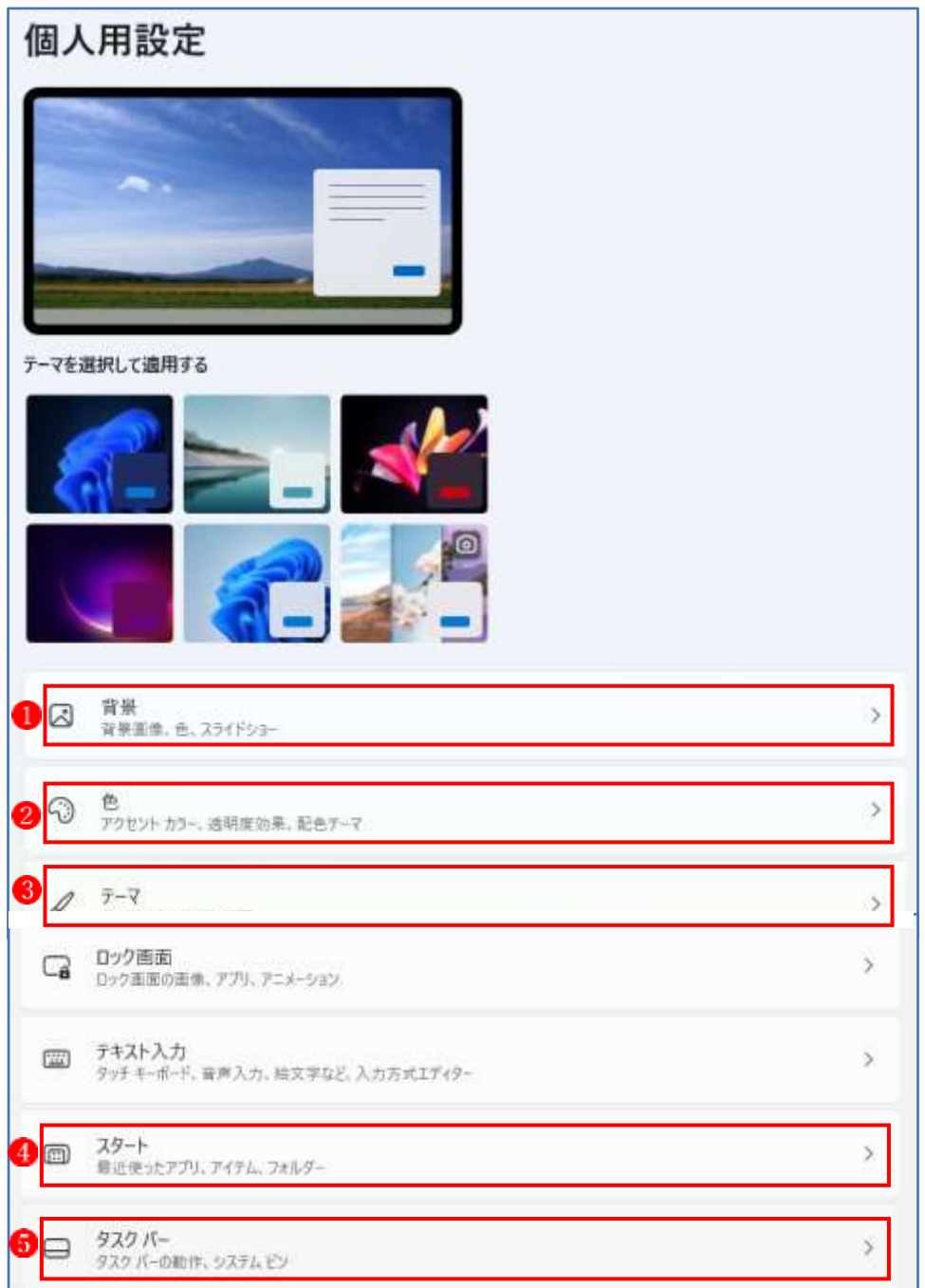

1 背景

(1) 背景に「画像」を設定する

 個人用設定の「背景」をクリックすると、現在のデスクトップの背景に設定されている状態 が表示されます。(※この画面では「背景をカスタマイズ」☆のところで「画像」が設定されて います。)

① 右方にある下向き三角 をクリックすると、背景として設定できる種類が表示されます。

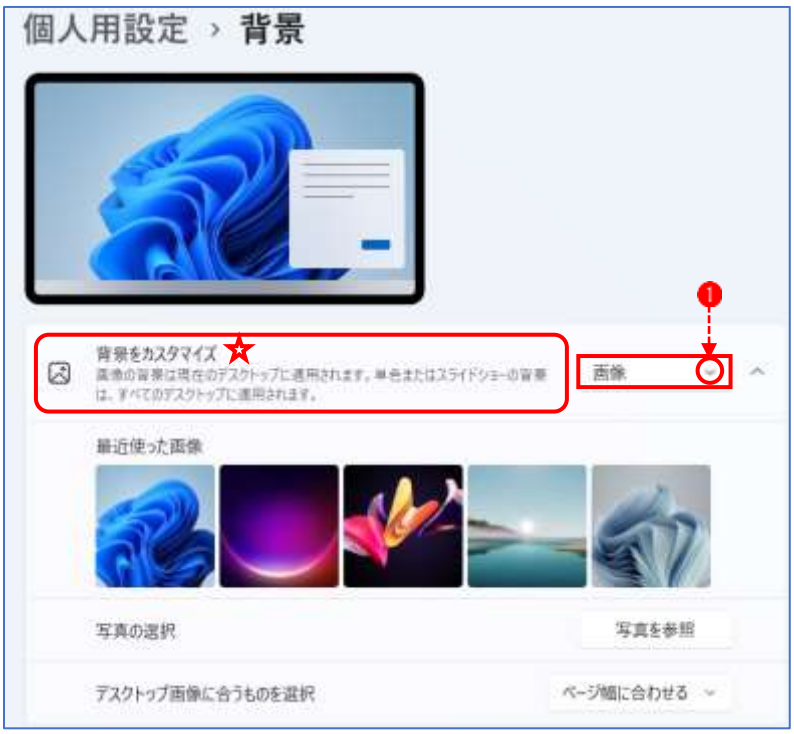

(2) ここで「画像」<sup>2</sup>を選択し、「写真を参照」ボタン3をクリックすると、背景に設定したい画 像ファイルを選択するウィンドウ お消くので、好みの画像 5を選択して、「画像を選ぶ」 6を

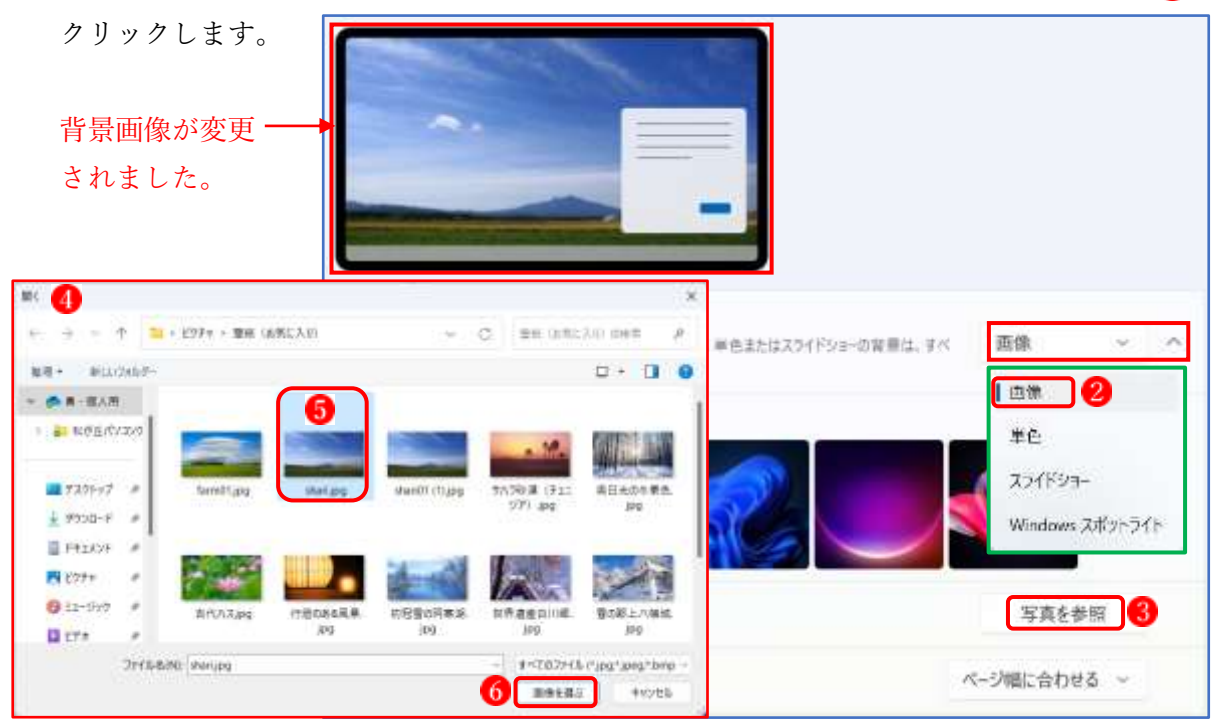

③ 右方にある下向き三角 をクリックすると、画像の配置方法の選択肢が表示されます。

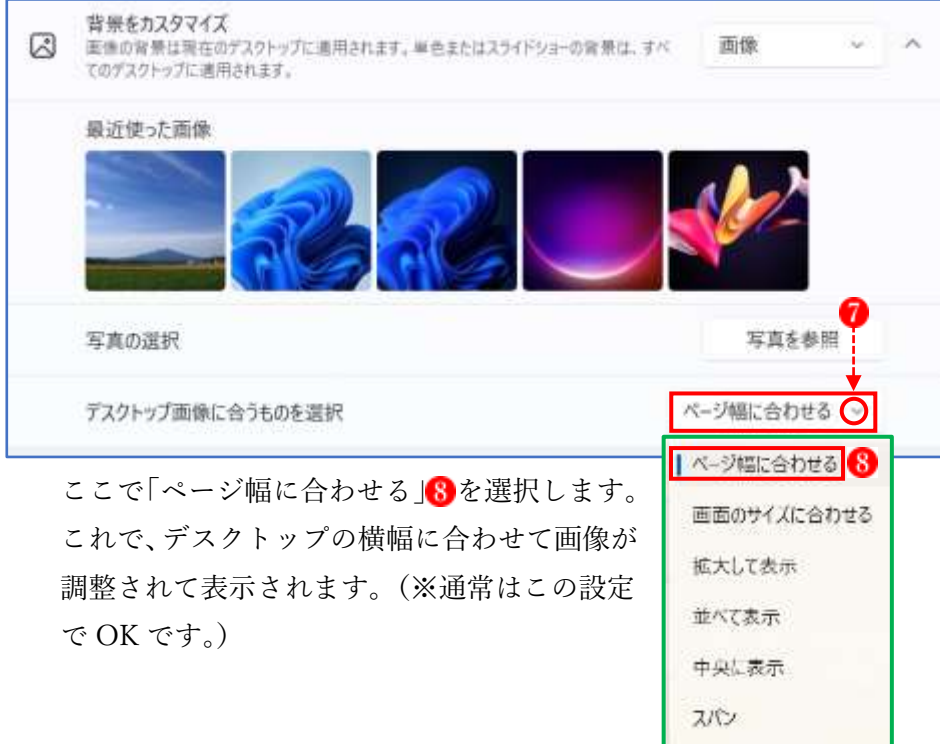

しかし、背景に設定したい元画像が小さい場合などは、「拡大して表示」や「並べて表示」、 「中央に表示」などに設定することもできます。

★ 小さい画像を「並べて表示|8 に設定す ると下のような背景になります。

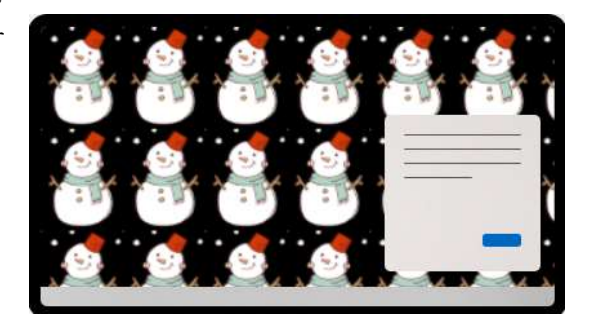

(2) 単色

「背景をカスタマイズ」のところで「単色」●を選んだ場合は、次の設定画面になります。

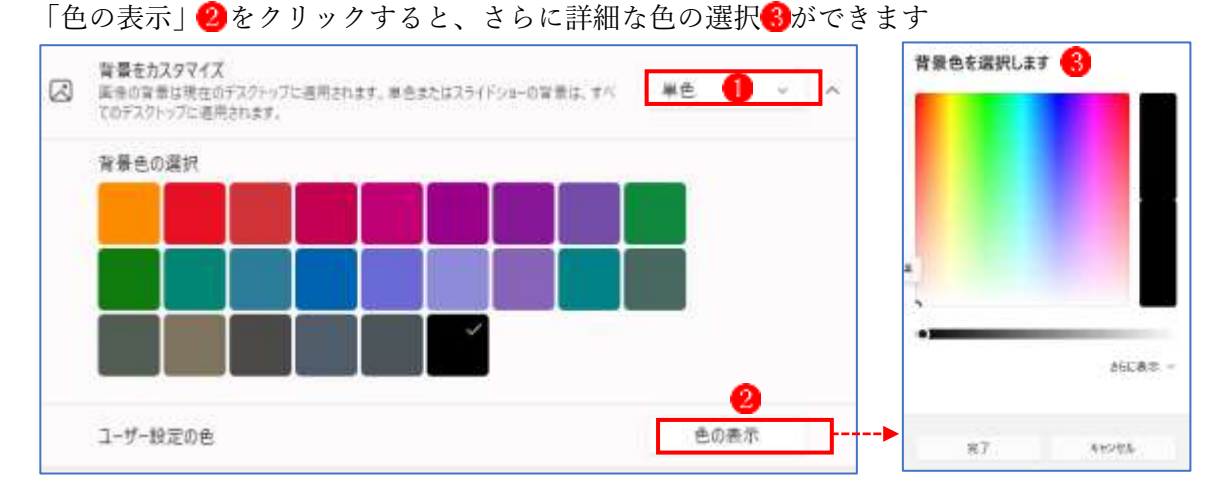

(3) スライドショー

「背景をカスタマイズ」のところで「スライドショー」●を選んだ場合は、次の設定画面に なります。「参照」 ■でスライドショーに設定する画像(複数)が入っているフォルダーを選 択します。他に「画像の切り替え間隔」 3、「画像の順序をシャッフルするかどうか」 4.「画 像の表示方法」 む指定します。

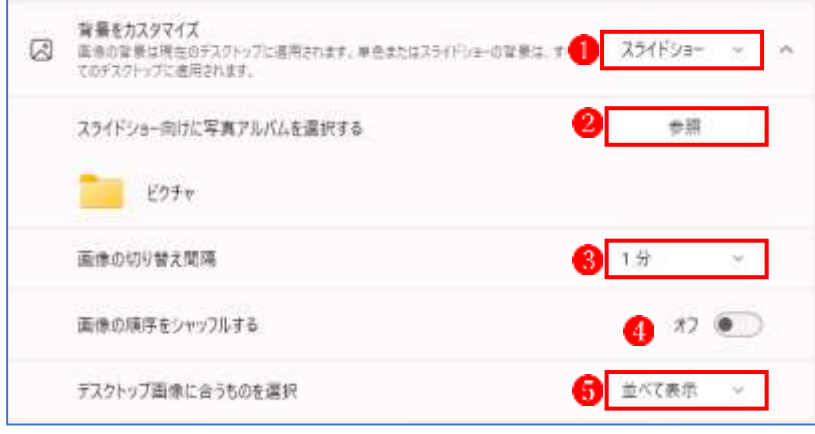

(4) Windows スポットライト

「背景をカスタマイズ」のところで「Windows スポットライト」を選んだ場合は、システム が自動的にネット上から新しい画像をダウンロードして表示します。表示される画像はラン ダムですが、学習機能により傾向を自動判別するようになります。

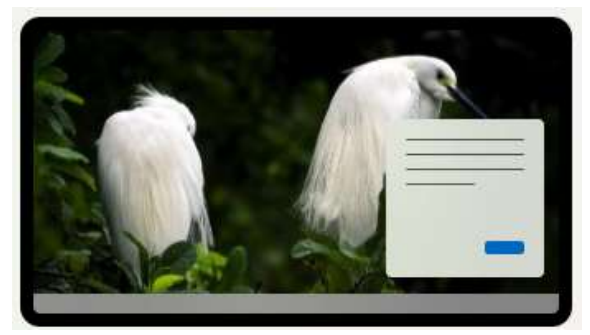

2 色

「色」の設定では、Windows とア プリに表示される色を変更できま す。

(1) モードを選ぶ

「モードを選ぶ」 むでは、「ライ ト」、「ダーク」及び「カスタム」 から適用したいモードを選択し ます。

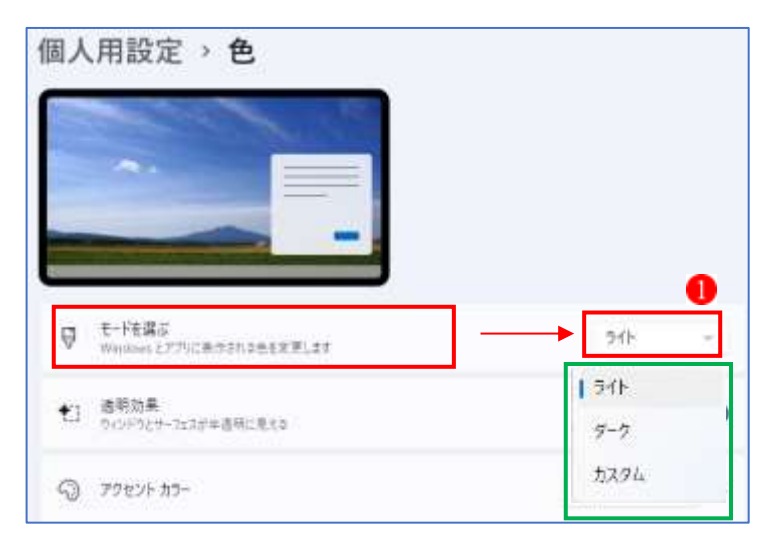

- ① ライト: 白でシステムの標準です。
- ② ダーク: 黒で、エクスプローラー、設定、タスクバー、スタート、電卓アプリ、メールア プリ、チャット、通知領域等のウィンドウが黒くなります。

## ①ライトを選んだときの画面 ②ダークを選んだときの画面

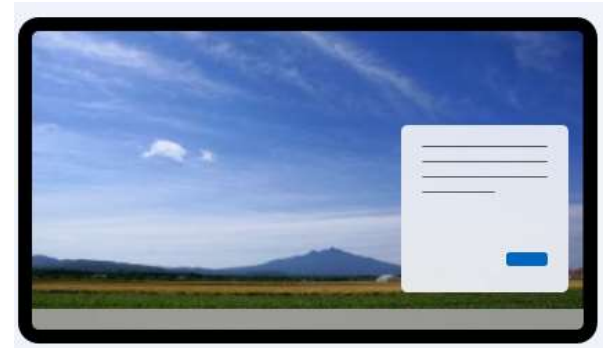

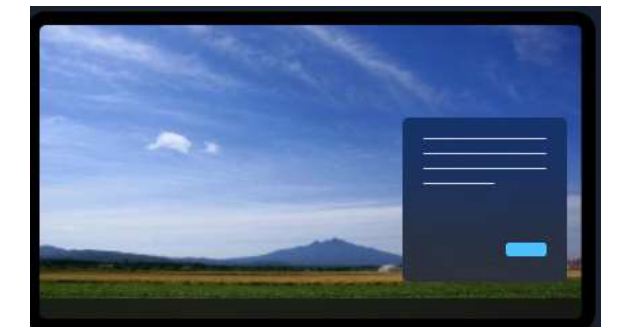

③ カスタム:「既定の Windows モード」と「既定のアプリモード」があり、それぞれ「ライ ト」と「ダーク」から選択できます。(★設定方法が分かりずらいので、解説を控えます。)

3 テーマ

「Windows 11」のデフォルトでは、「Windows(ライト)」と呼ばれるテーマが採用されてお り、青い布のひだのような背景(壁紙)が設定されています。テーマは、背景や色などがまと めて設定されたもので、テーマを変えるだけで、デスクトップの背景やウィンドウの色などを まとめて変更できます。Windows 11 では、デフォルトで 6 種類のテーマが用意されています。 ①Windows(ライト 1 イメージ) ②Windows(dark 1 イメージ) ③光彩(4 イメージ) ④キャプチャされたモーション(4 イメージ) ⑤日の出(4 イメージ) ⑥フロー(4 イメージ)

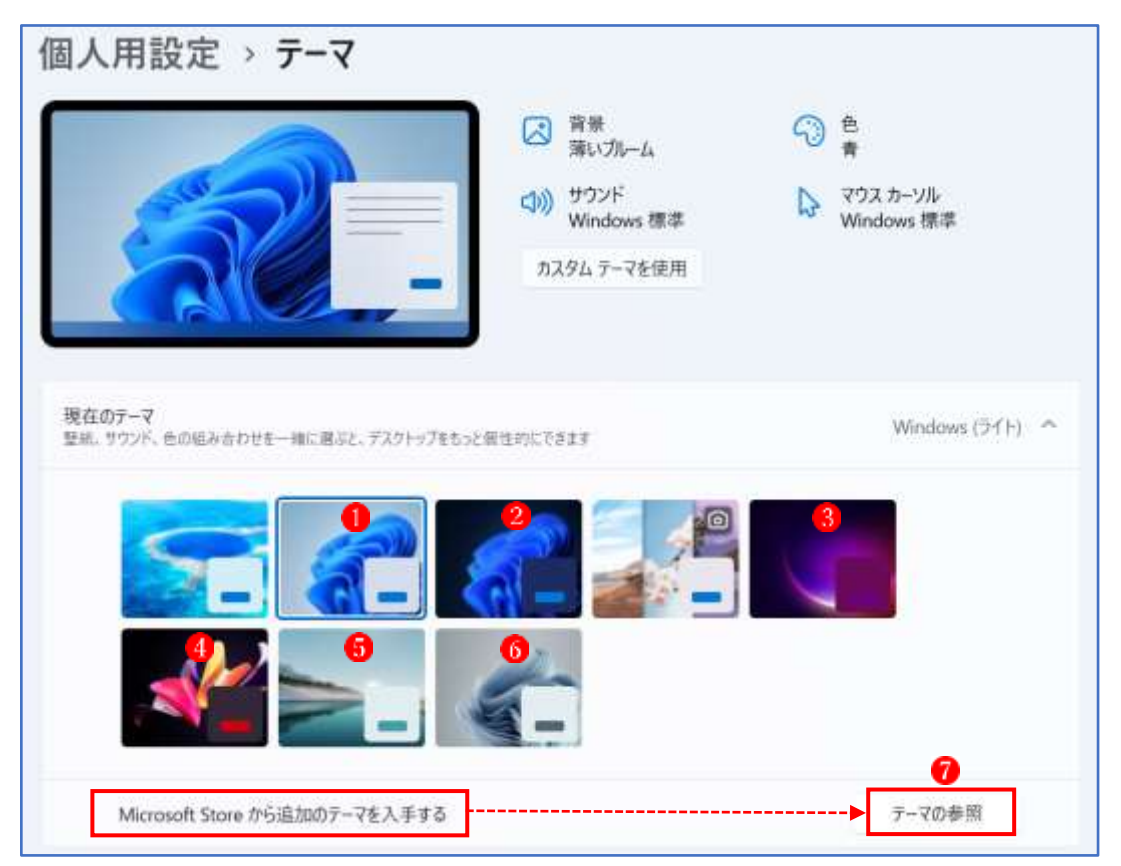

★ 「現在のテーマ」欄に気に入ったテーマがない場合は、Microsoft Store からダウンロード することが可能です。「現在のテーマ」欄の下側にある「Microsoft Store から追加のテーマ を入手する」欄の「テーマの参照」ボタン 2をクリックすると、Microsoft Store アプリが 起動し、ダウンロード可能なテーマが表示されます。気に入ったテーマをクリックし、開 いた画面で[入手]ボタンをクリックします。ダウンロードが完了すると、「現在のテーマ」 欄に新しいテーマが追加されます。

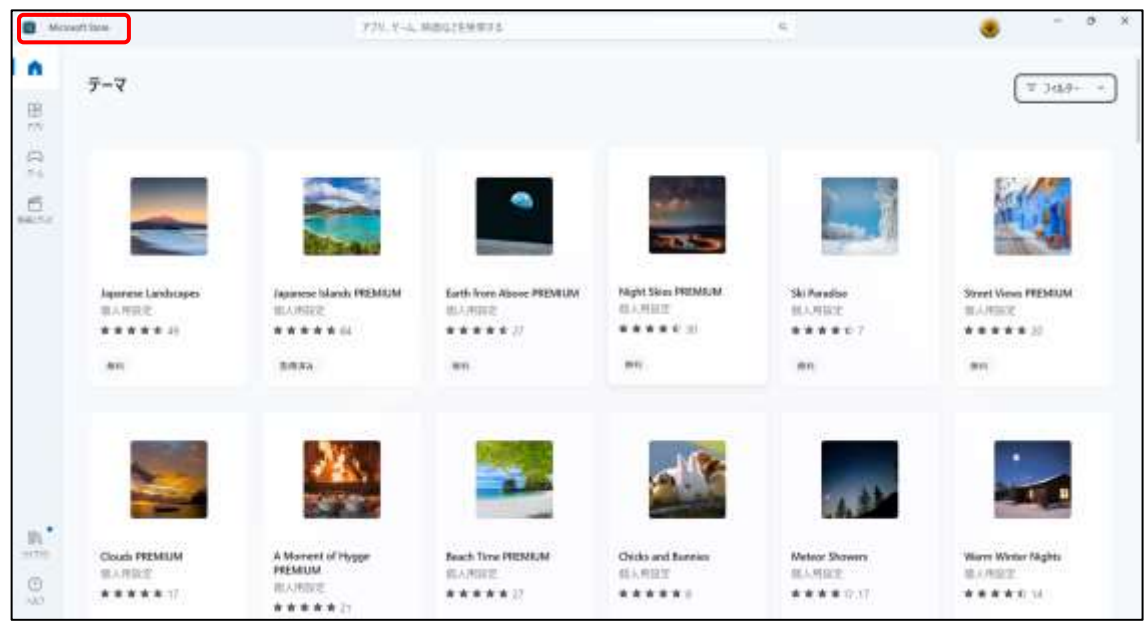

4 スタート

 スタートボタンを押したときに表示されるウィンドウの「レイアウト」や「おすすめ」に表 示するものは、自分の使いやすいようにカスタマイズすることができます。

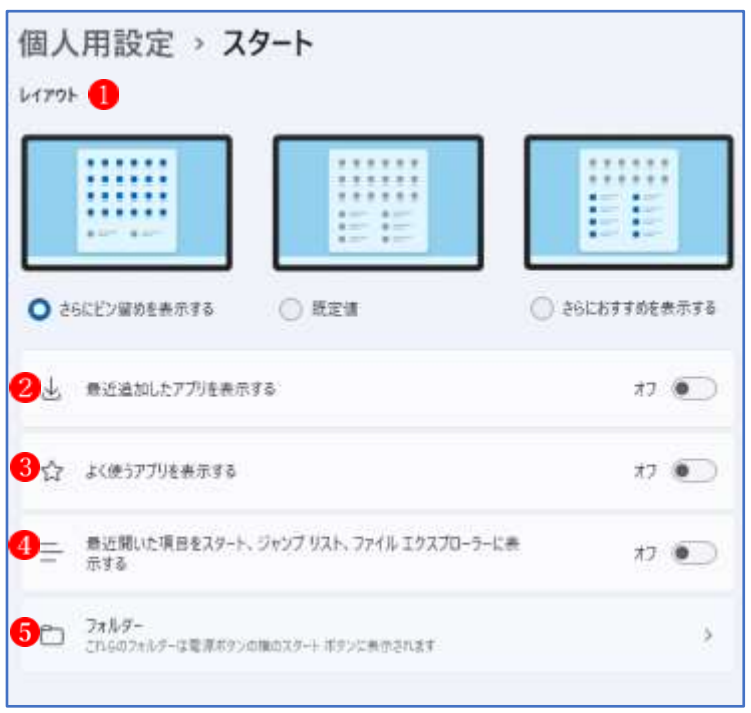

スタートウィンドウは、ピン留めに使用する列数を選択することができます。

 $(1)$  4 列 $(6$  個  $\times$  4 列 = 24 個)

- ②3 列(6 個×3 列=18 個)
- ③2 列(6 個×2 列=12 個)

 自分がスタートウィンドウにピン留めしたいアプリの数に応じて選択しますが、「おすすめ」 のスペースに特に表示したいものがない場合は、14列(6個×4列=24個) ●のレイアウト を選択しておくのがよいでしょう。

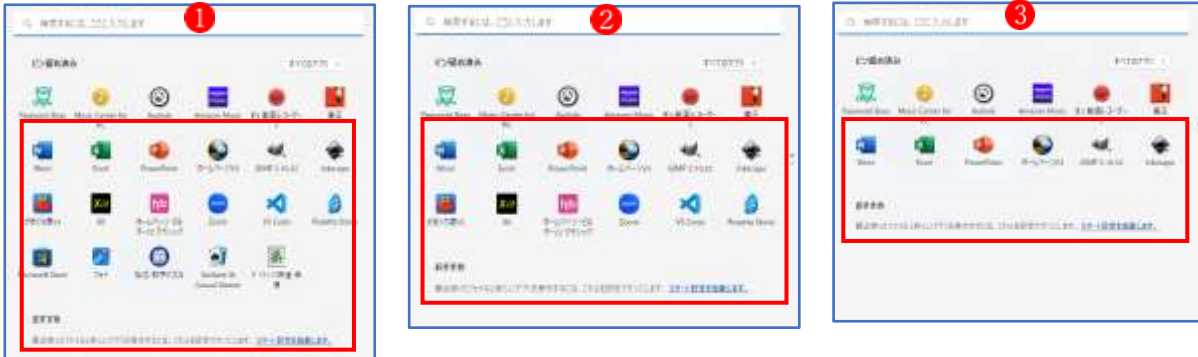

(2) 最近追加したアプリを表示する 2

 「最近追加したアプリを表示する」をオンにすると、新た にインストールしたアプリが「すべてのアプリ」一覧に表示 される際に「新規」と追記されるので、見つけやすくなりま す。

★「オフ」で特に支障はありません。

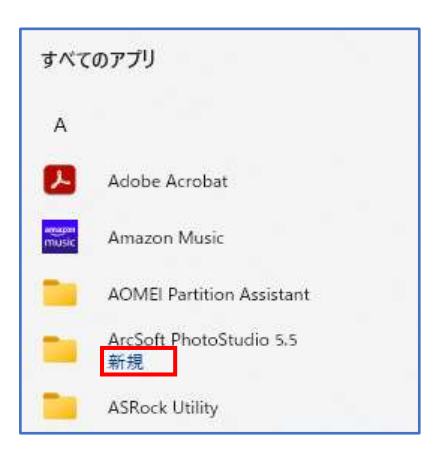

(3) よく使うアプリを表示する 3

「よく使うアプリを表示する」をオンにすると、「すべての アプリ」一覧の最上部に表示されるので、ピン留めはしてい ないけれども最近使っているというようなアプリをすぐに探 し出すことができるようになります。

★「オフ」で特に支障はありません。

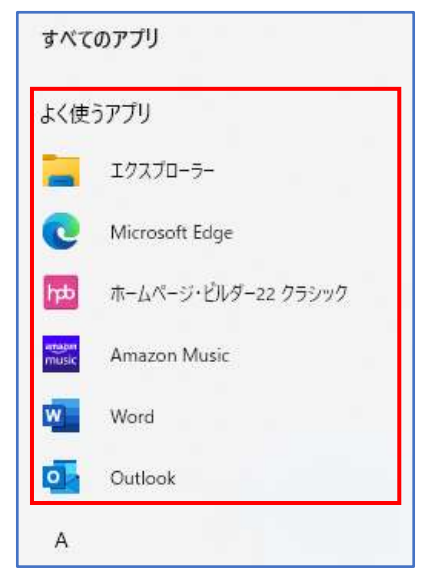

(4) 最近開いた項目をスタート、ジャンプリスト、ファイルエクスプローラーに表示する

「最近開いた項目をスタート、ジャ ンプリスト、ファイルエクスプローラ ーに表示する」をオンにすると、スタ ートウィンドウの下部の「おすすめ」 に最近開いた項目が表示されます。 ★「オフ」で特に支障はありません。

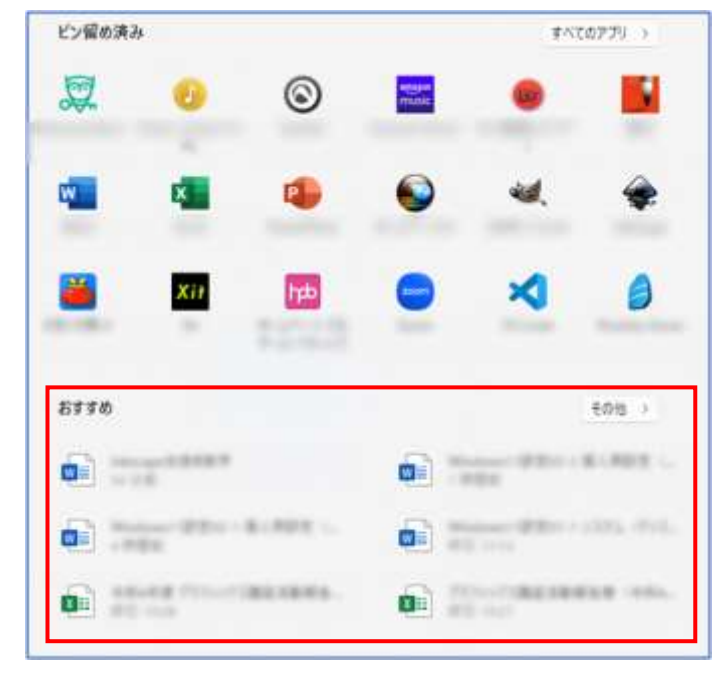

(5) フォルダー

 フォルダーの画面で選択したフォルダーが、スタートメニューの電源アイコンの横に表示さ れます。

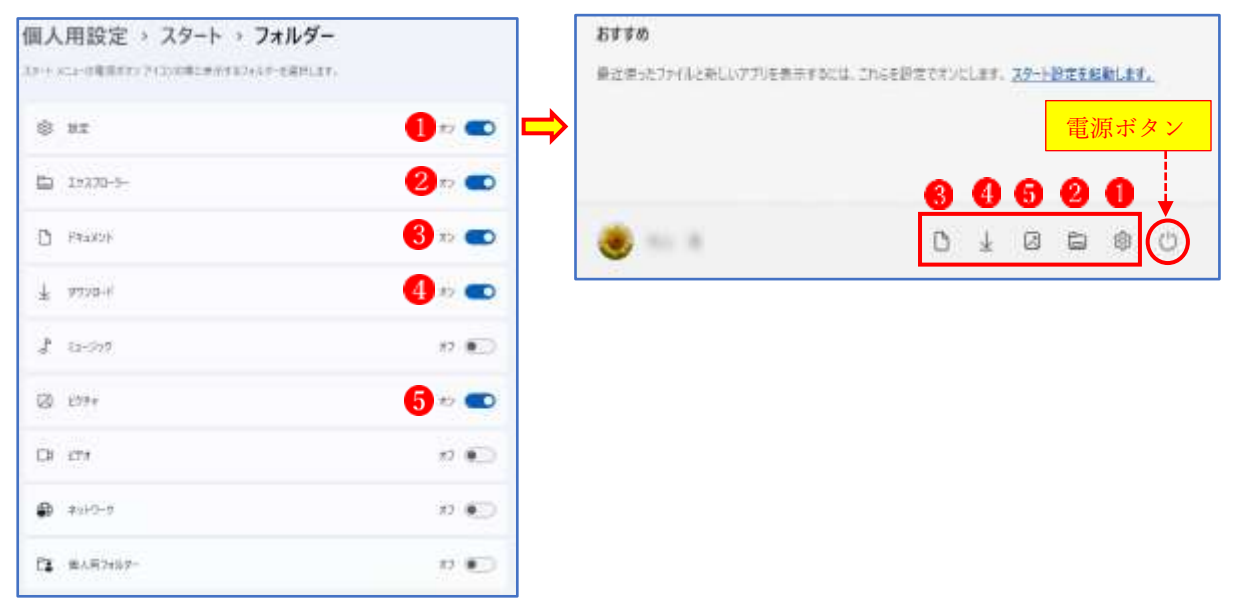

5 タスクバー

タスクバーも自分の使いやすいようにカスタマイズすることができます。

(1) タスクバー項目

タスクバーに表示する項目を選択することができます。

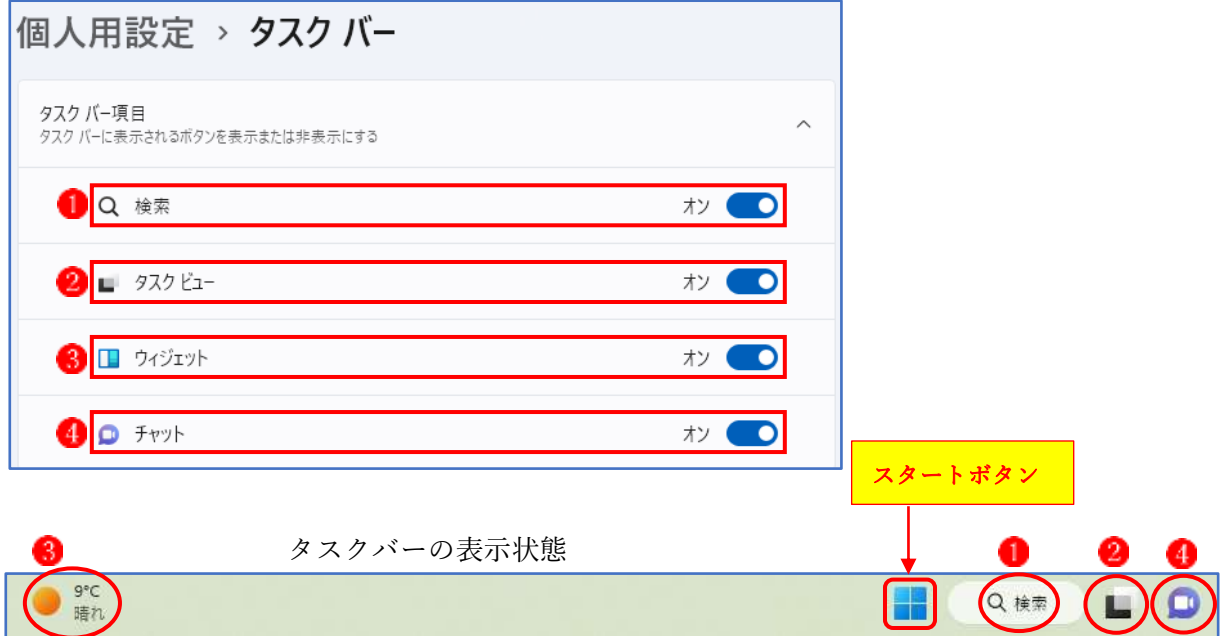

(2) システムトレイアイコン

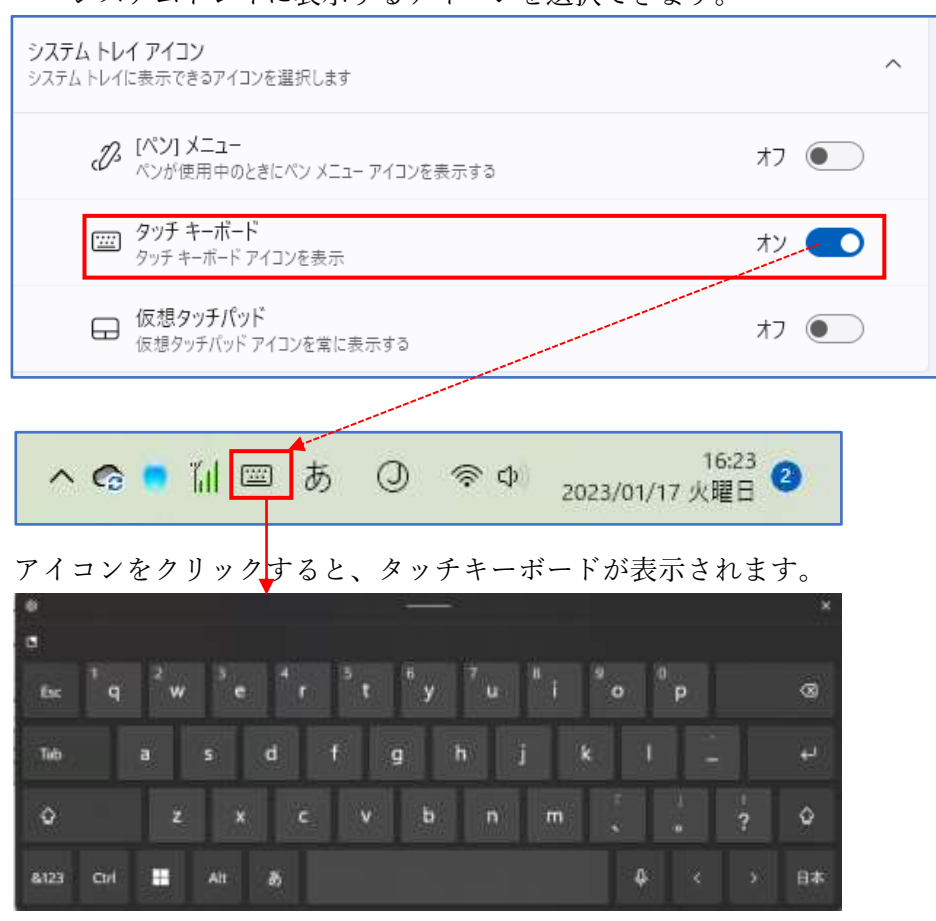

システムトレイに表示するアイコンを選択できます。

(3) その他のシステムトレイアイコン

「その他のシステムトレイアイコン」のうち、「オン」に設定したアプリのアイコンが、シス テムトレイアイコンに表示されます。

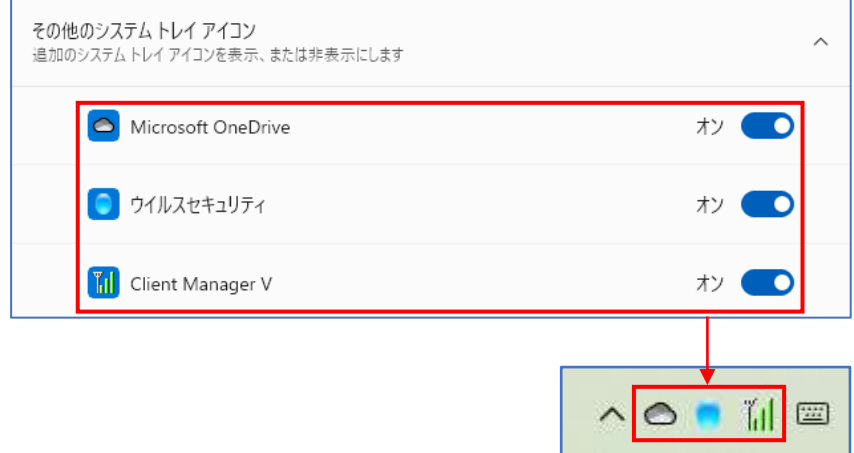

- (4) タスクバーの動作
	- ① タスクバーの配置

タスクバーを左揃えにするか中央揃えにするかを選択できます。

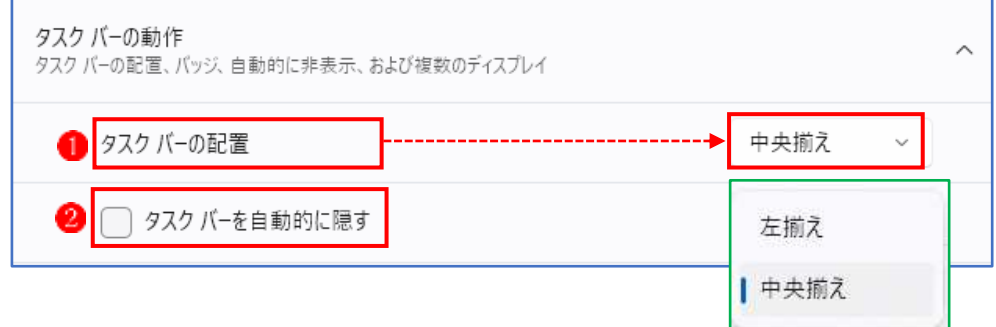

## ★ 中央揃えのタスクバー

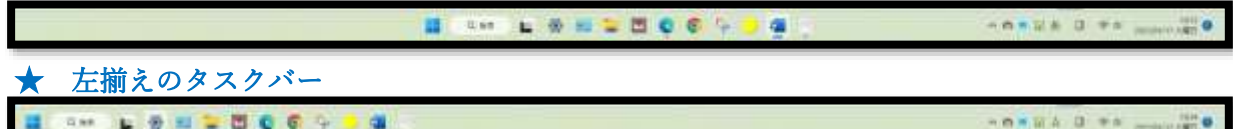

② タスクバーを自動的に隠す

「タスクバーを自動的に隠す」にチェックを入れると、タスクバーからマウスが離れると 画面からタスクバーが消え、逆にマウスを元のタスクバーの位置付近に近づけると表示され るようになります。画面を広く使いたいときに利用したい機能です。